## Table of contents

| Info manual                      | 1 |
|----------------------------------|---|
| Ricoh printers on a Ugent device | 2 |
| Add Ricoh Printer                | 2 |
| Windows version                  | 3 |
| Check Windows version            | 3 |
| Update Windows                   | 4 |
| Windows update assistant         | 5 |
| Problems with updates            | 6 |
| Ricoh Driver Download            | 6 |
| Print driver download            | 6 |
| Install Printer Driver           | 8 |
| Add Ricoh Printer                | 9 |

## Info manual

This manual is intended for devices connected to the Ugent AD.

You can check this by clicking on the start menu followed by right clicking on your logged in profile and clicking on "change account settings".

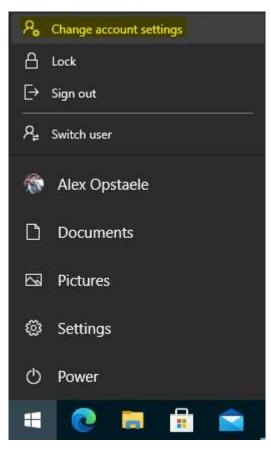

There you click on "Access to work or school" and on this page you can see whether you are connected to the Ugent AD.

# Toegang tot werk of school

Krijg toegang tot bronnen als e-mail, apps en het netwerk. Wanneer u verbinding maakt, past uw organisatie of school mogelijk bepaald beleid toe op uw apparaat waardoor u bijvoorbeeld niet meer alle instellingen kunt wijzigen. Neem contact op met de systeembeheerder voor meer informatie.

Meld u aan als een beheerder om instellingen voor apparaatbeheer te wijzigen.

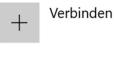

Verbonden met AD-domein van UGENT UGent.be

## Ricoh printers on a Ugent device

## Add Ricoh Printer

You can add the Ricoh printer by pressing the "Windows button" +R, in the newly opened window (run) enter "\\ricohpr1.ugent.be\ricoh"\* and press ok.

| 🖾 Run         |                                                    |        | ×      |
|---------------|----------------------------------------------------|--------|--------|
| Ø             | Type the name of a prog<br>resource, and Windows v |        |        |
| <u>O</u> pen: | \\Ricohpr1.ugent.be\ric                            | coh    | ~      |
|               | ОК                                                 | Cancel | Browse |

This will add the Ricoh printer to your Windows device.

If this should not work, please read and follow the entire manual..

\*You can also use \\ricohpr2.ugent.be\ricoh or <u>\\ricohpr3.ugent.be\ricoh</u>

## Windows version

#### Check Windows version

If you have problems adding the Ricoh printer to your device, we recommend that your Windows device is up-to-date.

You can easily check this by pressing the "Windows button" + R, in the newly opened window (run) enter "winver" and press ok.

| e     | Type the name of a program, folder, docun<br>resource, and Windows will open it for you |   |
|-------|-----------------------------------------------------------------------------------------|---|
| 2000  | · · ·                                                                                   |   |
| Open: | winver                                                                                  | ~ |

A new window will appear "About Windows" where you can check your version.

You need at least Windows 10, Version 21H1, Build 19043.1288.

| Over Windows                                                                                                    | × |
|----------------------------------------------------------------------------------------------------|---|
| Windows 10                                                                                                    |   |
| Microsoft Windows                                                                                                    | _ |
| Versie 21H1 (Build van besturingssysteem 19043.1288)                                                                                                    |   |
| © Microsoft Corporation. Alle rechten voorbehouden.                                                                                                    |   |
| Het besturingssysteem Windows 10 Enterprise en de bijbehorende<br>gebruikersinterface worden beschermd door handelsmerken en andere<br>bestaande of aangevraagde rechten voor intellectueel eigendom in de<br>Verenigde Staten en andere landen/regio's. |   |
| Het gebruiksrecht is onder de <u>licentievoorwaarden voor</u><br><u>Microsoft-software</u> verleend aan:<br>gebruikersnaam<br>naam van organisatie                                                                                                    |   |
| ОК                                                                                                    |   |

## Update Windows

You can update your device yourself by pressing the "Windows button" and immediately typing "update".

| All Apps Documents Web More 🕶                  | R                 |
|------------------------------------------------|-------------------|
| Best match                                     |                   |
| Check for updates<br>System settings           | $\mathbf{C}$      |
| Settings                                       | Check for updates |
| $\mathbb{C}$ Windows Update settings >         | System settings   |
| C View your Update history >                   |                   |
| $\bigcirc$ Advanced Windows Update options $>$ | □ Cpen            |
| $\bigcirc$ View configured update policies $>$ |                   |
| 윤 Recovery options >                           |                   |
| ⊘ Activation settings >                        |                   |
| Search school and web                          |                   |
| ✓ update - See school and web results >        |                   |
| Apps (2)                                       |                   |
| Documents - OneDrive for Business (1+)         |                   |
| Documents - SharePoint (1+)                    |                   |
| Folders (1+)                                   |                   |
| 𝒫 update                                       |                   |

In this Windows update window you can search for and install updates. (note some updates require you to reboot your device)

#### Don't forget to also check Online if available.

| <u>نې</u>             | Home                    | Update status                                                                                                    |
|-----------------------|-------------------------|----------------------------------------------------------------------------------------------------|
| Fir                   | nd a setting            | $\wp$ Your device is up to date. Last checked: Today, 4:54 PM                                                                   |
| Upd                   | ate & security          | Check for updates                                                                                                    |
| C                     | Windows Update          | Check online for updates from Microsoft Update.                                                                                 |
| •                     | Windows Defender        | Update history                                                                                                    |
| $\overline{\uparrow}$ | Backup                  | Update settings                                                                                                    |
| 3                     | Recovery                |                                                                                                    |
| Ø                     | Activation              | Available updates will be downloaded and installed automatically, except<br>over metered connections (where charges may apply). |
| ሐ                     | Find My Device          | Change active hours                                                                                                    |
| 10-10<br>10-10        |                         | Restart options                                                                                                    |
| Îł                    | For developers          | Advanced options                                                                                                    |
| R                     | Windows Insider Program |                                                                                                    |
|                       |                         | Looking for info on the latest updates?                                                                                         |
|                       |                         | Learn more                                                                                                    |

#### Windows update assistant

If Windows update does not show an available update and your device does not meet the minimum version, you can try to install the updates with the Windows 10 update assistant

You can download it on this Microsoft-pagina.

Click on the "Update now" button.

## Windows 10 May 2021 Update

The Update Assistant can help you update to the latest version of Windows 10. To get started, click Update now.

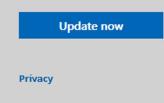

Once this updater has been downloaded, you must run it with administrator rights..

You can do this by clicking on the file with the right mouse button and choosing "Run as administrator".

| Windows10Upgrade9 | Open                           |
|-------------------|--------------------------------|
|                   | Run as administrator           |
|                   | Share with Skype               |
|                   | Troubleshoot compatibility     |
|                   | Pin to Start                   |
|                   | S Move to OneDrive             |
|                   | 🖯 Scan with Microsoft Defender |
|                   | 🖻 Share                        |

You will then be asked for the administrator account of the device, here you can enter your computer install account (enter ".\install" as user and the corresponding password), if you do not have this data, you can request it by email to <u>helpdesk@ugent.be</u>, please state the PC name of which computer you want this information.

#### Problems with updates

If you do not get your Windows device up-to-date, you will have to roll out your device again, you can make an appointment with the service desk.

## Ricoh Driver Download

#### Print driver download

If you experience problems with adding the Ricoh printer to your device, you can download the print driver yourself from <u>http://www.Ricoh.be</u>

Choose products, followed by Multifunction printers

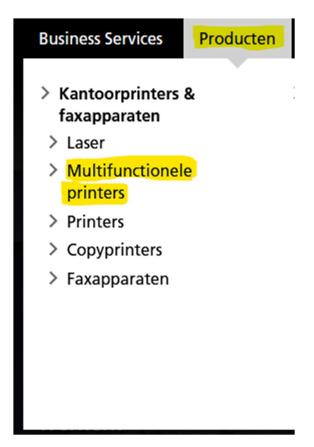

On this page at the top you can search after "IM c6000".

| Belgium | Nederlands | <u>French</u> |  | <u>Wijzig taal</u> @ |
|---------|------------|---------------|--|----------------------|
|         | in         | n c6000       |  | Q                    |

IM C6000 - Alles-in-1 printer | Ricoh België

https://www.ricoh.be/nl/producten/kantoorprinters-fax/multifunctionele-printers/im-c6000

De IM C6000 alles-in-1 kleurenprinter met een printsnelheid van 60 pagina's per minuut stroomlijnt documentprocessen.

If you have found the device in the list, you can click through to "Support"

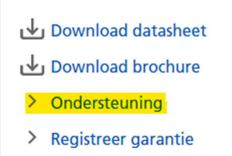

Here you choose "Drivers and Firmware"

## **Drivers & Firmware**

# Drivers en Firmware

## Bijkomende ondersteuning

- FAQs
- Handleidingen
- > Veiligheid, gezondheid en milieu

| On this page you can | download the | "PLC6 Driver for | Universal Print Ve | r.4.32.0.0" |
|----------------------|--------------|------------------|--------------------|-------------|
| on this page you can |              | 1 200 811101     |                    |             |

| PCL6 Driver for Universal Print | Ver.4.32.0.0 Released Date: 23/05/2021                                                                                                    |
|---------------------------------|----------------------------------------------------------------------------------------------------|
| (File Size : 29,909 KB)         | PCL 6 driver to offer full functions for Universal Printing.<br>This driver enables users to use various printing devices.<br>The availability of functions will vary by connected printer model. |
|                                 | History                                                                                                    |

#### Install Printer Driver

Double click on the file you just downloaded and choose "Unzip"

| WinZip Self-Extractor - z94536L1a.exe                                                  | ×          |
|----------------------------------------------------------------------------------------|------------|
| To unzip all files in z94536L1a.exe to the specified<br>folder press the Unzip button. | Unzip      |
| Unzip to folder:                                                                       | Run WinZip |
| c:\temp\z94536L1a Browse                                                               | Close      |
| Overwrite files without prompting                                                      | About      |
|                                                                                        | Help       |
|                                                                                        |            |

Then go in Windows explorer to the folder where the files were unzipped (default c:\temp294536L1a)

In this folder go to folder "disk1"

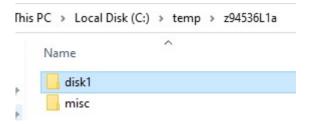

Here you can right click on the file "oemsetup.inf" and choose "Install"

| copcl6ud     |         |
|--------------|---------|
| mfricr64.dl_ |         |
| oemsetup.dsc |         |
| 👩 oemsetup 🔄 |         |
| rd01kd64.dl_ | Open    |
| C Readme     | Print   |
| ricdb64.dl_  | Install |

You will then be asked for the administrator account of the device, here you can enter your computer install account (enter ".\install" as user and the corresponding password), if you do not have this data, you can request it by email to <u>helpdesk@ugent.be</u>, please state the PC name of which computer you want this information.

#### Add Ricoh Printer

You can add the Ricoh printer by pressing the "Windows button" +R, in the newly opened window (run) enter "\\ricohpr1.ugent.be\ricoh"\* and press ok.

| 1             | Type the name of a program, folder, docume  | ent. or Internet |
|---------------|---------------------------------------------|------------------|
|               | resource, and Windows will open it for you. | 1850             |
| <u>D</u> pen: | \\Ricohpr1.ugent.be\ricoh                   | ~                |
| <u>o</u> pen: | ((Reconpringent be(neon                     |                  |

This will add the Ricoh printer to your Windows device.

If this should not work, please read and follow the entire manual..

\*You can also use \\ricohpr2.ugent.be\ricoh or \\ricohpr3.ugent.be\ricoh